# **Jullie wedstrijd op de kalender plaatsen**

Ga naar www.mijnknhs.nl en klik op Mijn Organisatie □ Mijn Wedstrijden

HOME MIJN GEGEVENS LEDENVOORDEEL MIJN ORGANISATIE MIJN WEDSTRIJDEN ADRESBOEK MIJN FINANCIËN(0) OPLEIDING SRESULTATEN  $\mathbb{T}_1$ mijn leden mijn startpassen mijn werkmap mijn organisatie ledendashboard

Via **Kritikhaan Wedstrijd** kan de aanvraag gedaan worden.

Volg de 5 stappen om de aanvraag in te dienen.

Stap1: Evenementnaam (let op dat de evenementnaam niet meer dan 15 tekens aaneengesloten heeft) Begin en einddatum vermelden van de wedstrijd

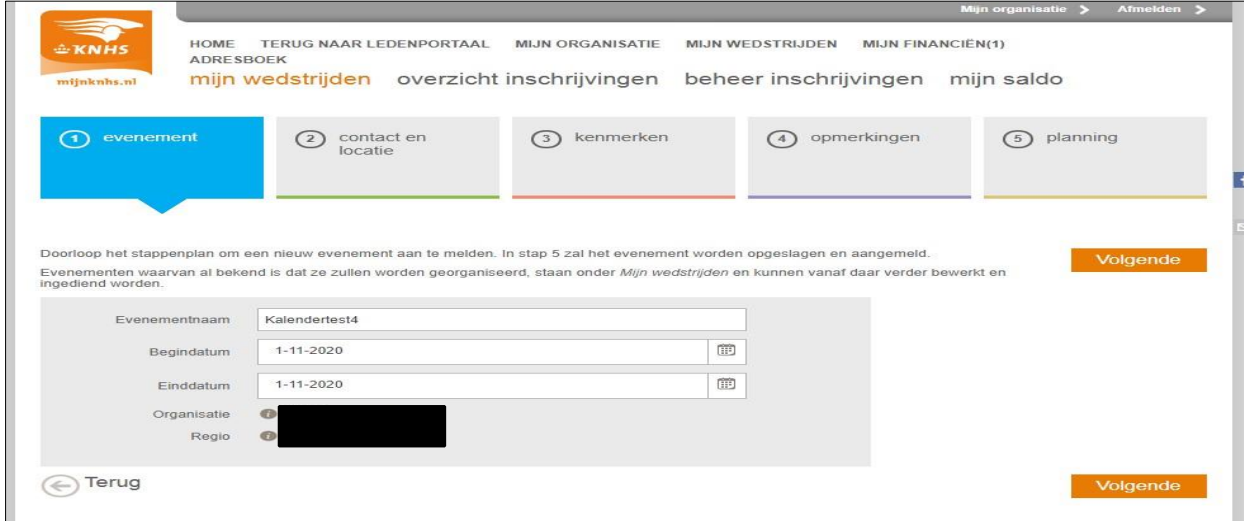

# Stap 2:

Zoek de accommodatie op door middel van het uitklaplijstje

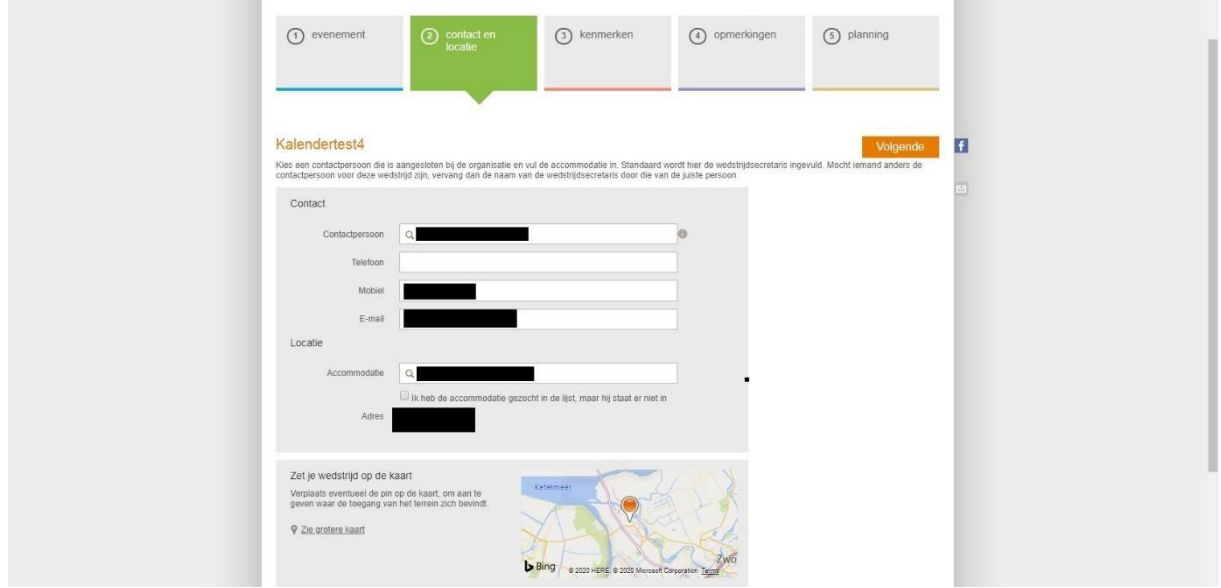

#### Stap 3:

Kies de juiste categorie en wedstrijdgegevens

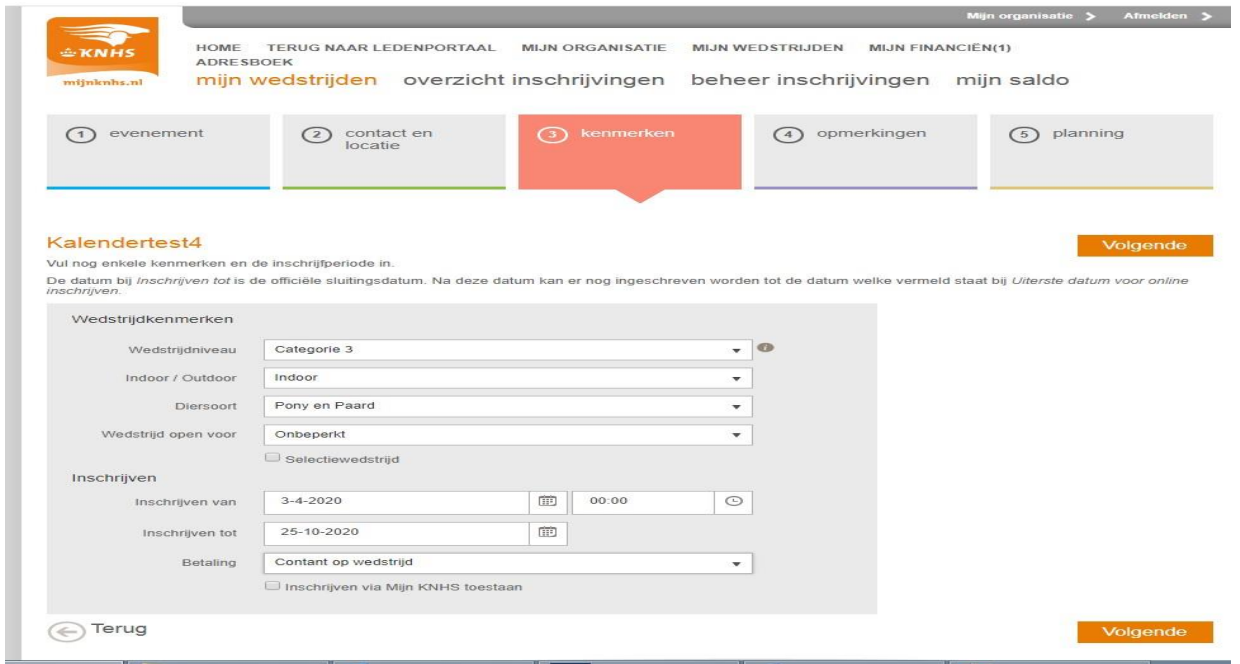

Stap 4: Voer hier eventuele opmerkingen over de wedstrijd in.

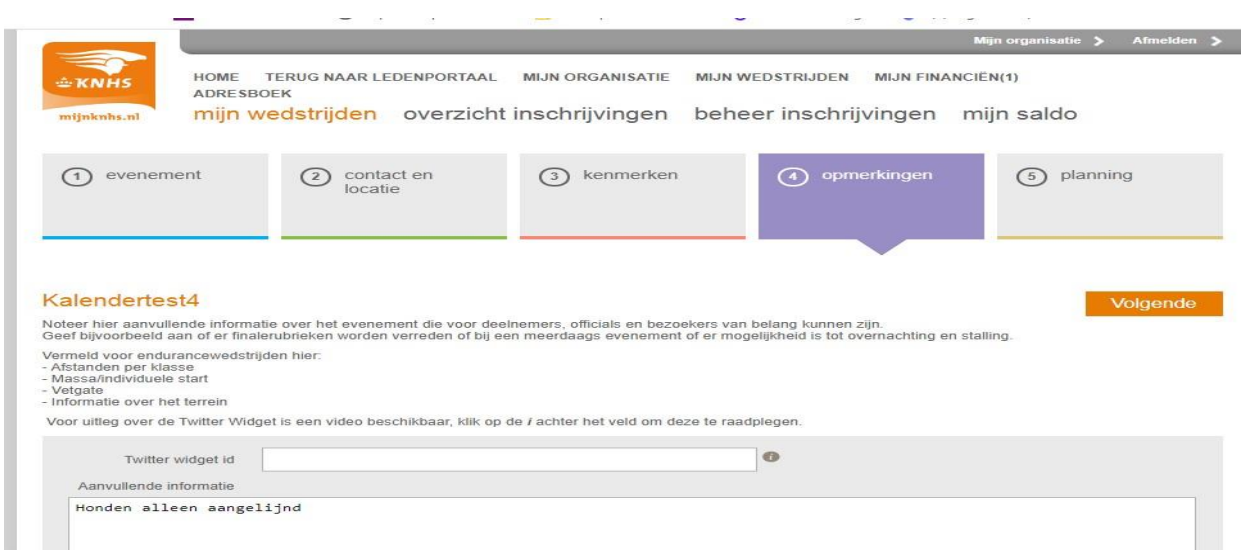

# Stap 5: Hier vul je de planrubrieken in die je graag wilt uitschrijven**. Let goed op dat je bij wedstrijden met meerdere dagen op alle dagen de planrubrieken invult.**

Vink de planrubrieken aan die je wilt en druk op het pijtje zodat deze naar rechts verplaatsen.

Controleer goed of alle gewenste planrubrieken er nu instaan.

De planrubrieken die je niet gebruikt zijn na goedkeuren niet meer zichtbaar.

Klik na het voltooien van stap 5 op verstuur om de aanvraag in te dienen. Na goedkeuring van de regio zal de status omgezet worden naar Concept.

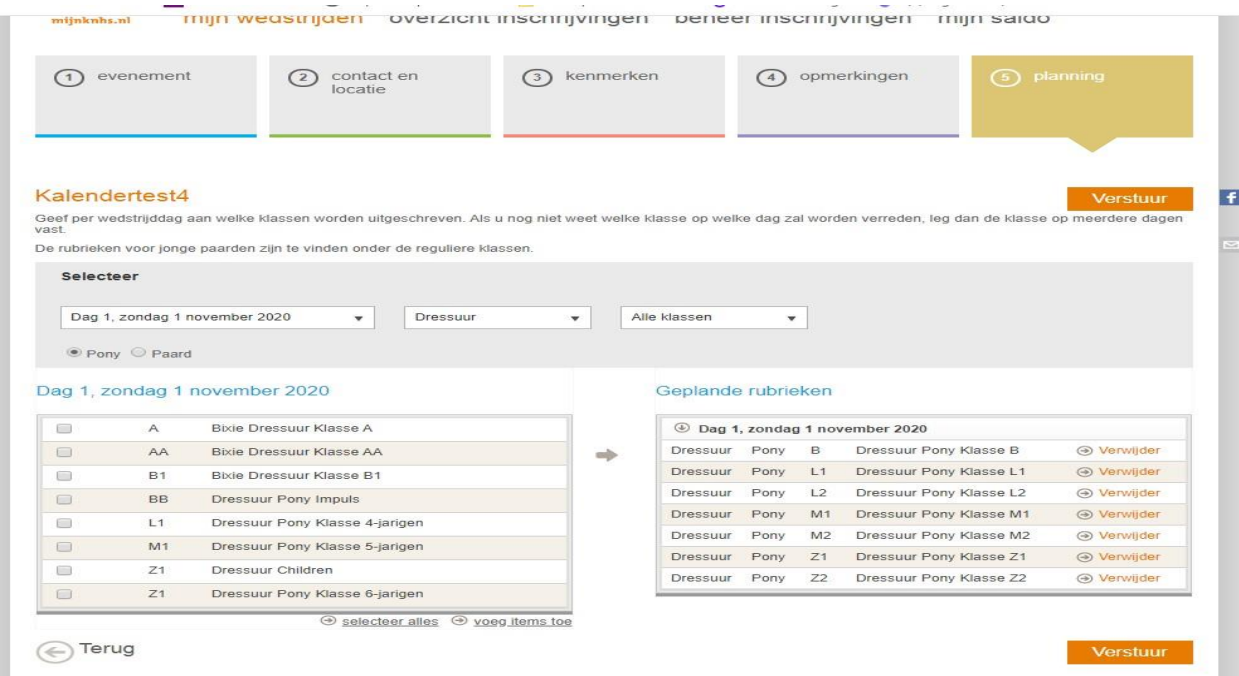

Bewerken zodra de wedstrijd in concept staat.

1. Kies voor Wedstrijdrubrieken en Verwerken.

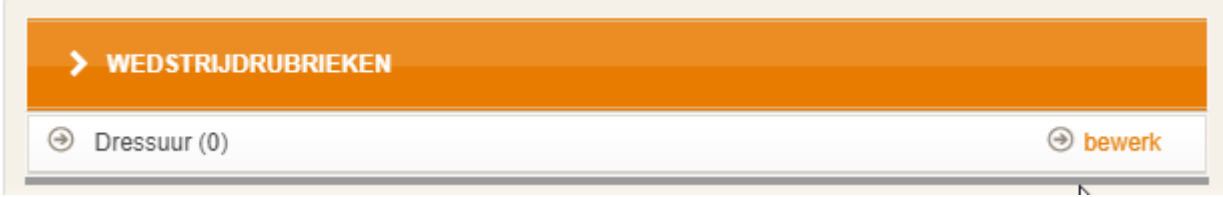

2. Kies het gewenste pakket, hier kun je eveneens direct het inschrijfgeld en de prijzen invoeren wanneer deze voor alle klassen hetzelfde zijn.

### Druk daarna op Volgende

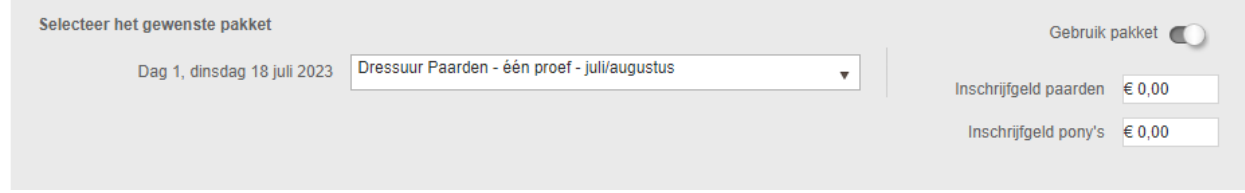

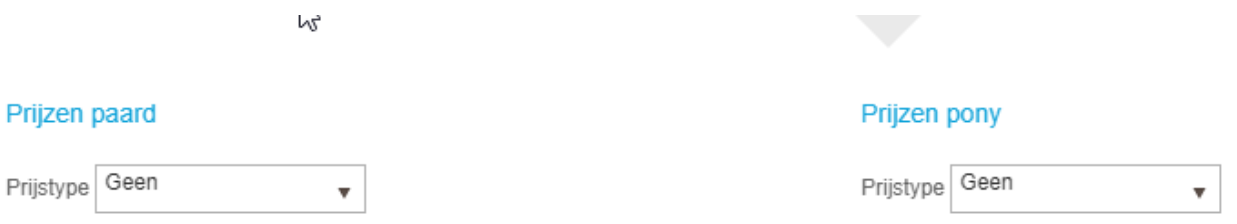

# 3. inschrijfgeld en prijzen per klasse anders maar wel door te kopieren.

In het volgende veld kan je per klasse het inschrijfgeld en de prijzen wijzigen door op het steeksleuteltje te drukken

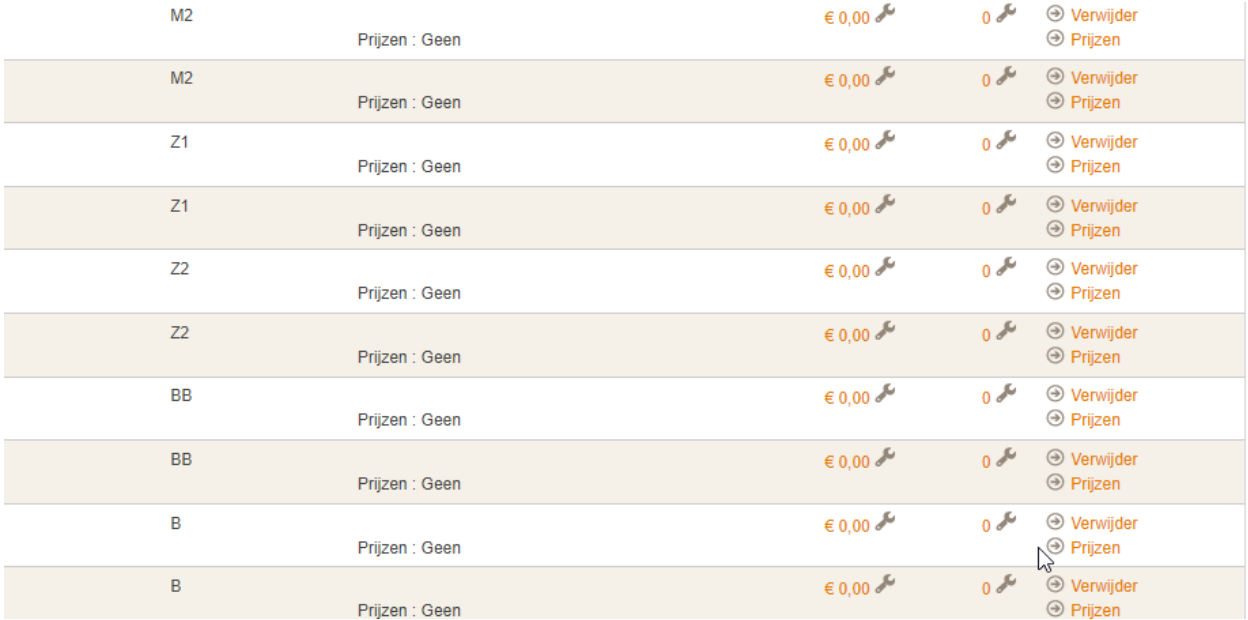

Deze kan je dan doorkopieren naar desgewenste klassen. Ditzelfde geldt voor de prijzen. Deze pas je aan door op het woord Prijzen te klikken

## 1) INSCHRIJFGELD AANPASSEN

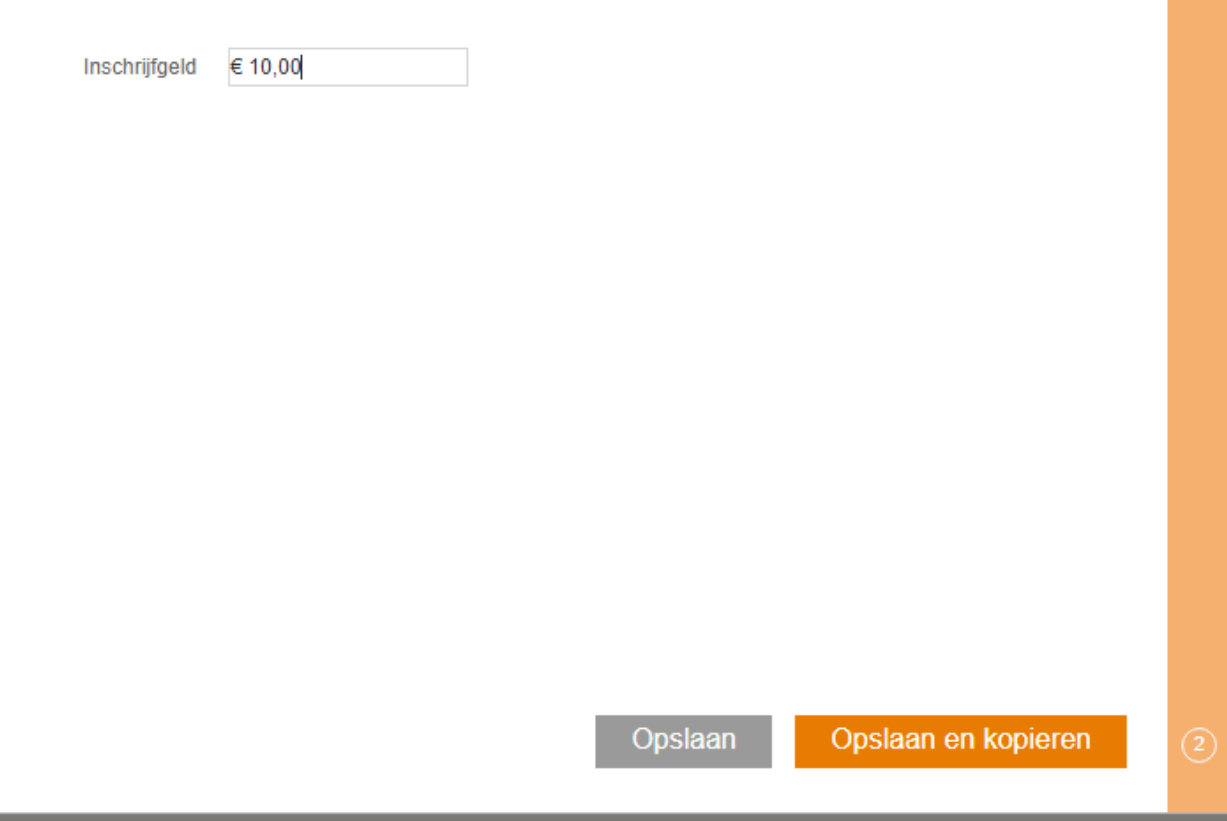

Klik op opslaan en terug en controleer alle wedstrijdgegevens op juistheid.

De sluitingsdatum is de datum tot wanneer deelnemers kosteloos kunnen afmelden en deze dient een week voor de wedstrijd te liggen.

De uiterste inschrijfdatum kan je verlengen tot een dag voor de wedstrijd, tot dat moment kan men inschrijven.

 $\times$ 

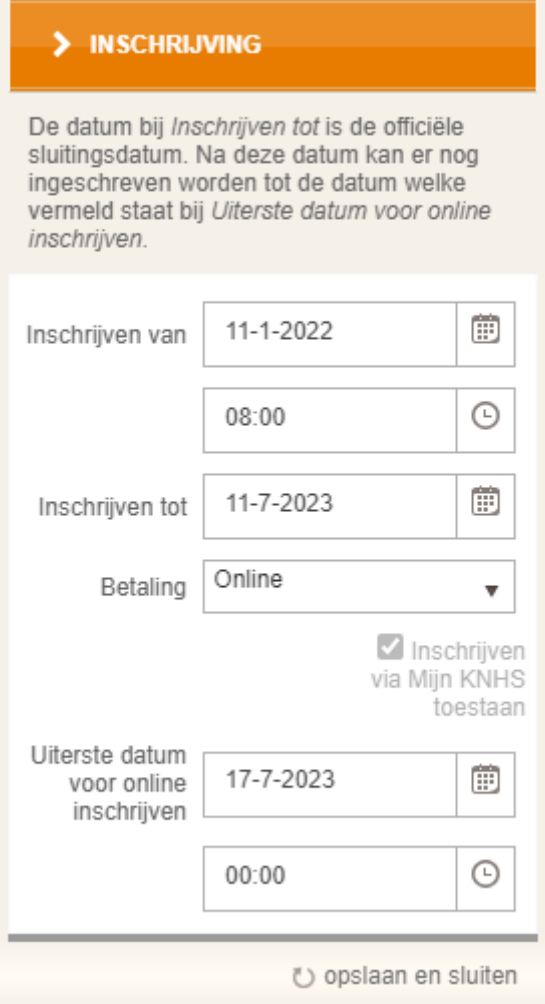

Is de wedstrijd helemaal correct klik dan op Indienen, daarmee wordt de wedstrijd als Goedgekeurd opgenomen in de kalender in Mijn KNHS